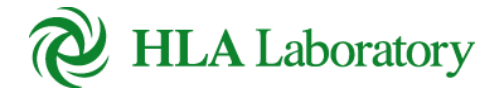

公益財団法人 HLA 研究所 KIS, Inc.

# Web 検査申込システム 操作マニュアル

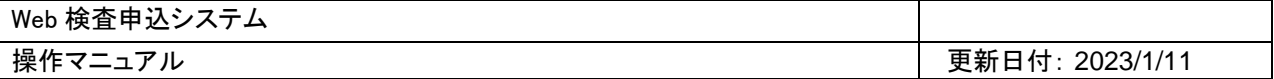

# 目次

- 利用上の注意事項 ⇒ <mark>1. [はじめに](#page-2-0)</mark> (P3)
- ⚫ トップページ ⇒ 2. [トップページ](#page-3-0)</u> (P4)
- 検査依頼書を作成する ⇒ 3. [検査依頼書作成\(](#page-3-1)P5)
- 報告書をダウンロードする ⇒ 4. [報告書ダウンロード\(](#page-10-0)P11)
- 検体採取キットの依頼をする ⇒ 5. [検体採取キット依頼](#page-10-1) (P12)
- 依頼者情報を修正する ⇒ 6. [依頼者情報修正](#page-13-0) (P14)

# 操作マニュアル

# <span id="page-2-0"></span>1. はじめに

本書は、HLA 研究所が提供する Web 検査申込システム(以降 本システム)の主要な機能の操作方法を 説明しています。

### 1.1 本システムの概要

① 検査依頼書の作成

各種検査依頼の内容を入力し、依頼書を出力します。

- ② 検査受付完了の通知 当社で依頼書及び検体を受付した際に依頼者様宛に受付完了の通知をメールします。
- ③ 検査報告書のダウンロード 検査完了後、報告書送付方法が Web ダウンロードの場合、報告書のダウンロードができます。

#### 1.2 ご利用環境

本システムのご利用にあたっては、以下の環境をご用意ください。これらのブラウザ以外をご利用になっ た場合には、画面表示が崩れてしまい正常に動作しない可能性があります。

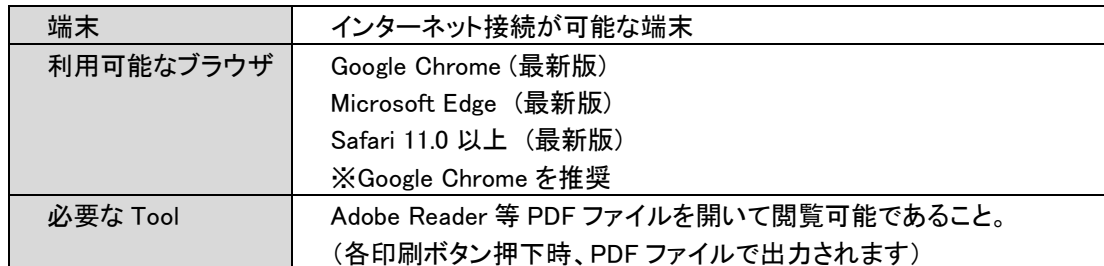

#### 1.3 ご利用上の注意事項

システムのご利用にあたっては、以下の点にご注意ください。

- ① 本システムは JavaScript を使用しております。ご利用のブラウザで JavaScript の設定が無効になっ ている場合には、全ての機能をご利用頂けません。ご利用のブラウザで JavaScript を有効にしてご 利用ください。
- ② 以下のブラウザ操作は行わないでください。
	- 戻る / 進む
	- ページの更新
	- URL 直接入力による画面遷移
	- [ログイン]画面以外のブックマーク
- ③ 画面が表示されてから 20 分間操作を放置すると、ログインが無効となり以降の操作を行うことができ なくなります。その際、編集中の内容は失われます。

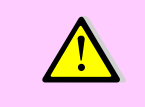

ここでの「操作」とは、システムへアクセスする操作(ボタンのクリック)を指します。 テキストボックスへの文字入力等を行っていた場合でも、20 分間システムへのア クセスがないと、ログインが無効になります。

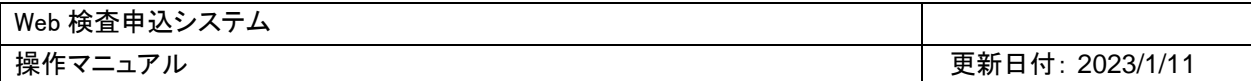

# <span id="page-3-0"></span>2. トップページ

『トップページ』画面には、ログインした会員様宛てのおしらせ情報の一覧が表示されます。 他画面からトップページへ移動する際は、メニューの『トップページ』をクリックします。

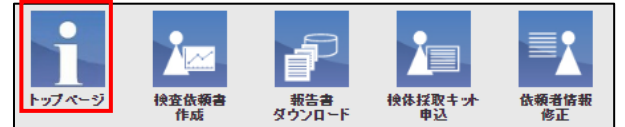

### 2.1 お知らせ情報の閲覧

① お知らせ情報が存在する場合、トップページにお知らせ一覧が表示されます。表示されているお知らせ情 報を閲覧する時は、タイトル部分をクリックします。

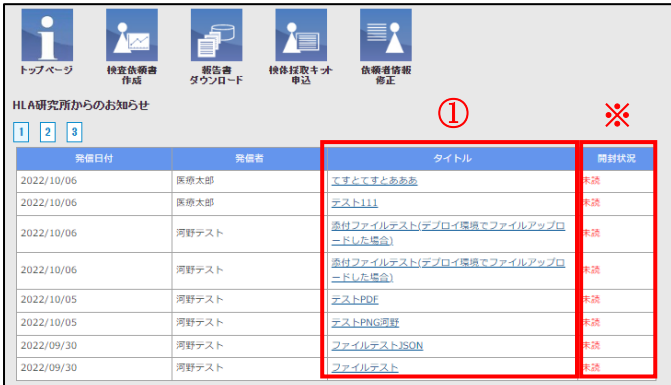

- ※ 閲覧後、開封状況は「未読」から「既読」に変わります。
	- ② タイトルを選択するとお知らせ情報が表示されます。

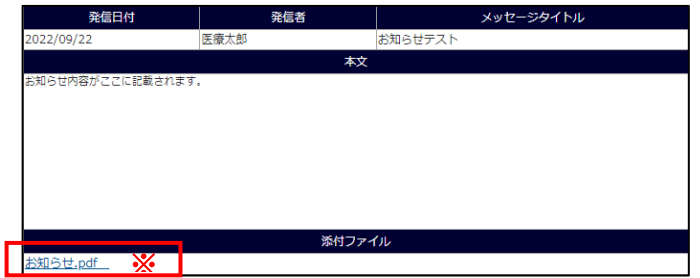

<span id="page-3-1"></span>※ 添付ファイルがある場合、[リンクファイル名]をクリックするとファイルがダウンロードされます。

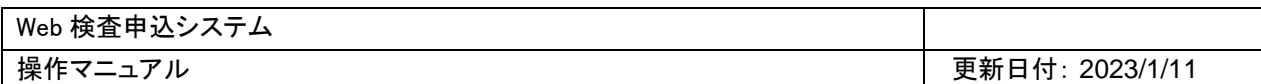

# 3. 検査依頼書作成

検査依頼書を新規作成する場合、メニューの『検査依頼書作成』をクリックします。

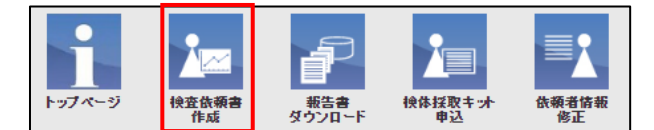

#### 3.1 検査項目と目的

① 検査目的と検査項目を選択し、次へボタンをクリックします。 ※例:

検査目的:臨床、検査項目:HLA 遺伝子型タイピング検査(Luminex 法)を選択した場合

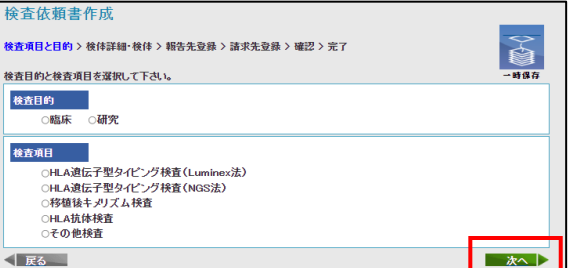

② 検査詳細と検体情報の入力画面が表示されます。

※作成中の依頼書情報を保存する場合は一時保存ボタンをクリックします。

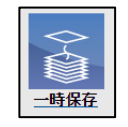

再度、『検査依頼書作成』をクリックすると検査依頼書一時保存データ一覧が表示され、 保存中のデータを編集することができます。

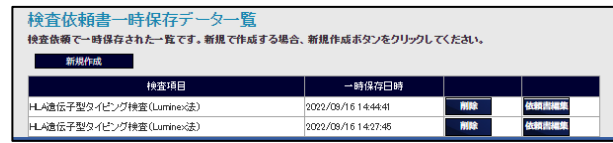

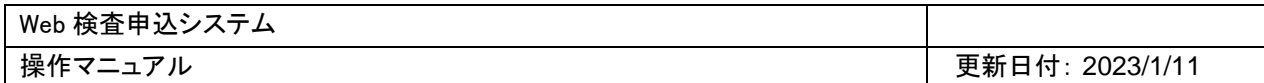

# 3.2 検査詳細・検体

検査詳細と検体情報を入力します。

#### 3.2.1 検査詳細

検査詳細を選択します。必須選択項目

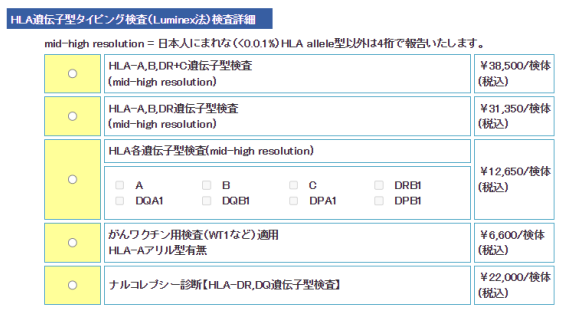

$$
3.2.2 \quad \square - \lambda
$$

コースを選択します。必須選択項目

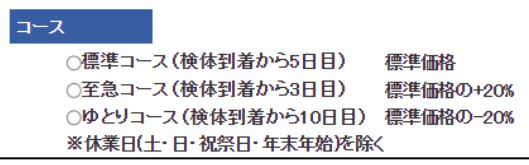

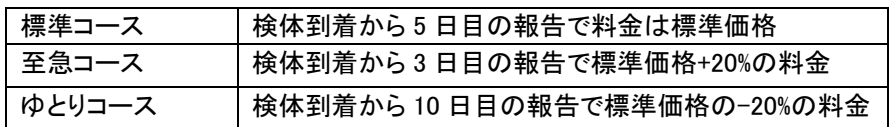

### 3.2.3 検査情報

検体情報をファイルで添付する場合はチェックを入れます。

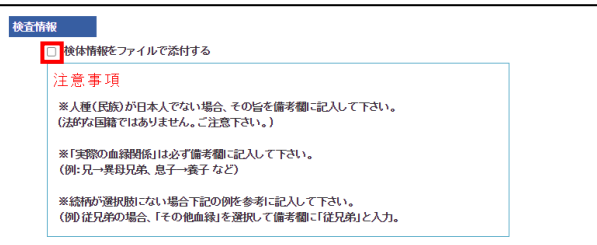

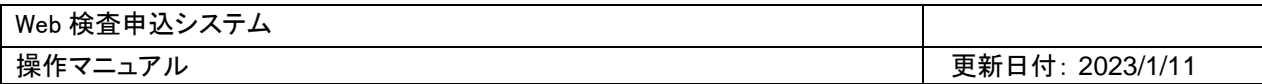

#### 3.2.4 検体

検体情報を入力します。

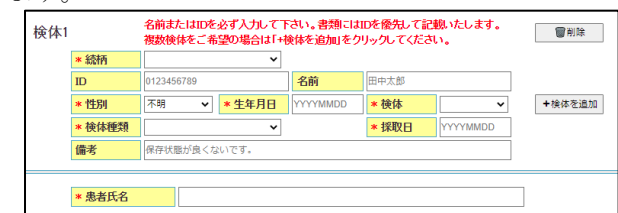

検体を追加する場合は、「検体を追加」をクリックします。

※選択する検査目的、検査項目、続柄によって検体の必須項目は変わります。

3.2.5 まとめ報告

過去の結果とまとめて報告を希望する場合、検査登録番号または Web 受付番号を入力します。

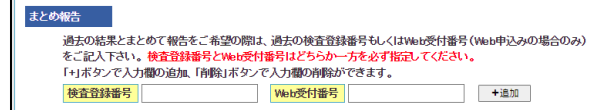

#### 3.2.6 連絡事項

特記事項があれば記入します。

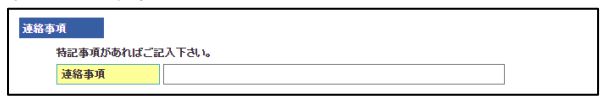

3.2.7 臨床研究への利用

検体の臨床研究への利用を許可するか否かチェックを入れます。 必須選択項目 次へボタンをクリックします。

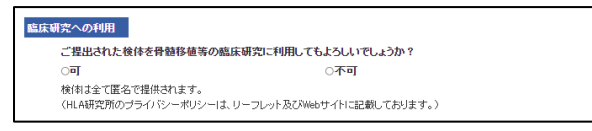

### 3.3 報告先情報、報告書送付方法、報告形式の入力

- 3.3.1 報告先メールアドレスの入力
	- ① 報告先メールアドレスを入力します。

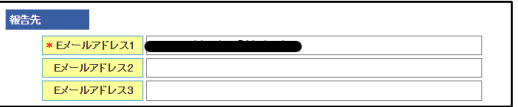

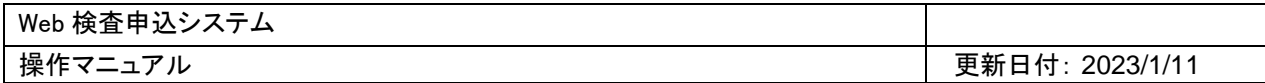

#### 3.3.2 報告書送付方法の選択

① 報告書送付方法を選択します。

※「FAX と郵送」「郵送のみ」を選択した場合は Web からのダウンロードはできません。

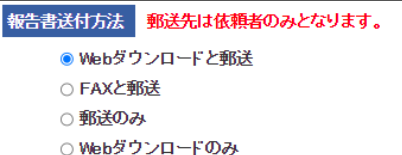

#### 3.3.3 報告形式の選択

① 報告形式を選択します。

次へボタンをクリックします。

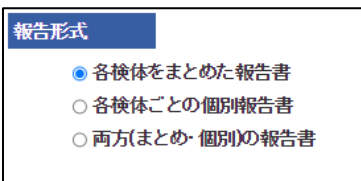

## 3.4 請求書送付先の入力

- 3.4.1 請求書送付先の入力
	- ① 施設宛
		- (ア) ご依頼の先生宛てに送付する場合
			- 「ご依頼の先生宛てに送付」にチェックを入れます。

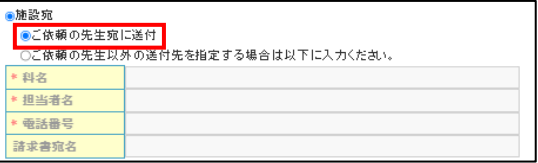

#### (イ) ご依頼の先生以外の送付先を指定する場合

「ご依頼の先生以外の送付先を指定する場合は以下に入力ください。」にチェックを入れ、必要情報 を入力します。

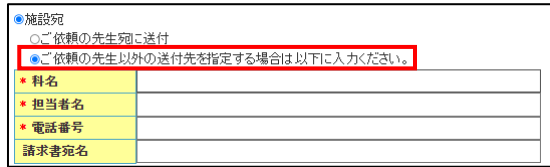

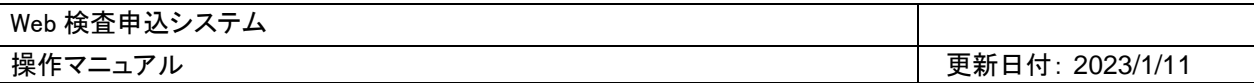

(ウ) 個別(他の施設等)に指定する場合

「個別に指定(他の施設等)」にチェックを入れ、必要情報を入力します。

次へボタンをクリックします。

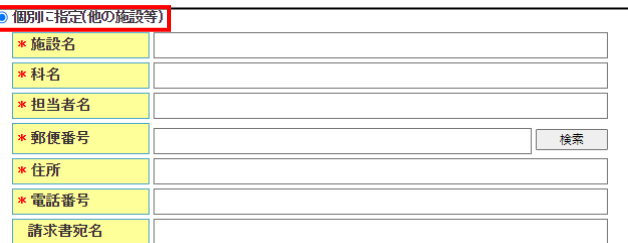

- ② 患者様支払い
- (ア) 気付請求、患者宛(ご依頼の先生)に送付する場合 請求書送付先の「患者様支払い」を選択します。 「気付請求、患者宛て(ご依頼の先生に送付)」を選択します。 次へボタンをクリックします。

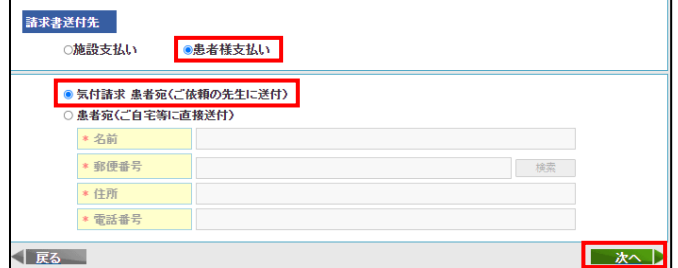

(イ) 患者宛(ご自宅等)に直接送付する場合 「患者宛(ご自宅等に直接送付)」を選択し、必要情報を入力します。 次へボタンをクリックします。

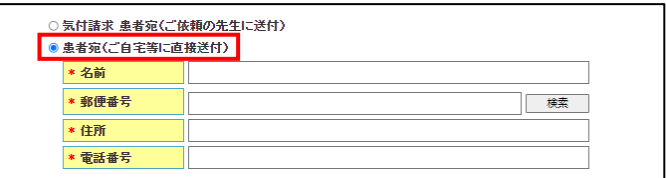

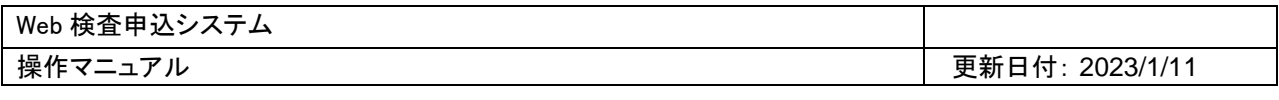

#### 3.5 確認画面

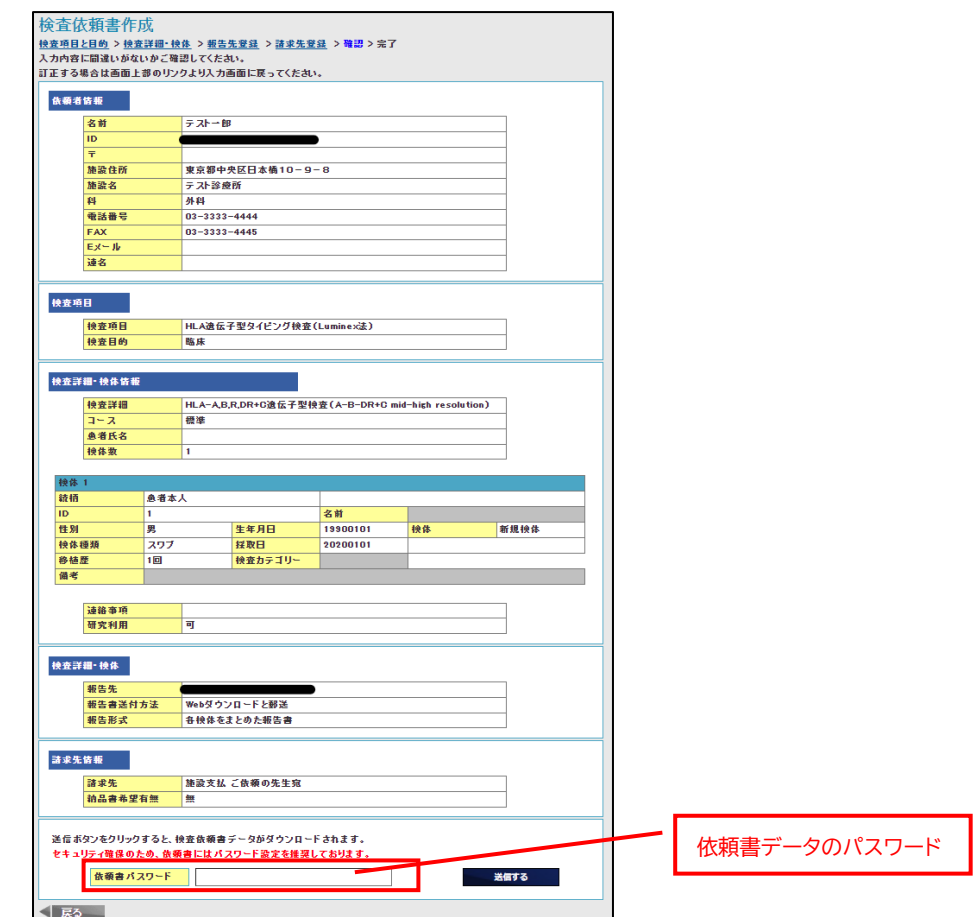

送信ボタンをクリックすると、検査依頼書データがダウンロードされます。 セキュリティ確保のため、検査依頼書にはパスワード設定を推奨しております。

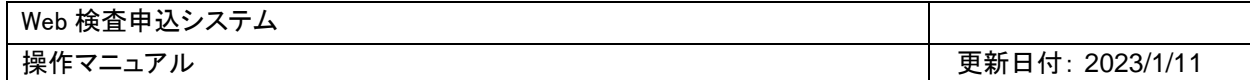

# <span id="page-10-0"></span>4. 報告書ダウンロード

報告書ダウンロードをクリックします。

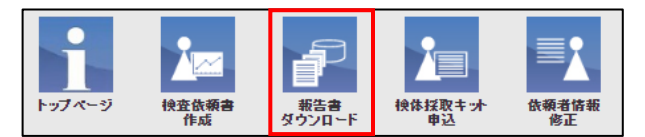

#### 4.1 検査が完了していない場合

受付済の依頼書の内容が表示されます(ダウンロードはできません)

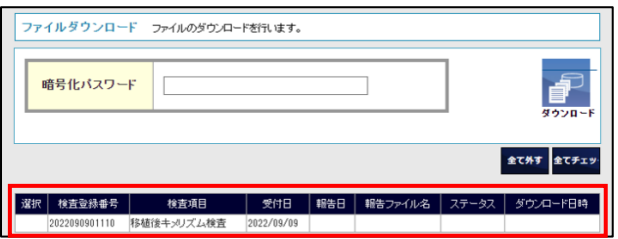

## 4.2 検査が完了している場合

(ア) 報告書送付方法に web ダウンロードをご指定の場合 選択欄にチェックボックスが表示されます。

ダウンロードしたい報告書にチェックを入れ、ダウンロードボタンをクリックします。 セキュリティ確保のため、報告書にはパスワード設定を推奨しております。

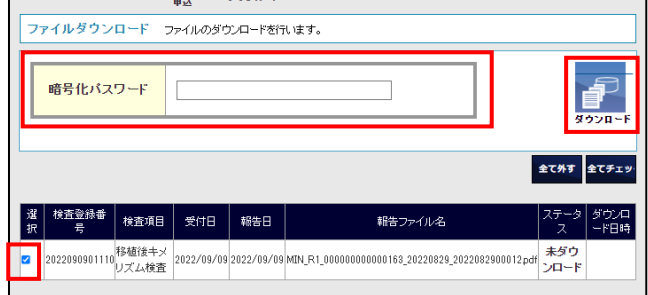

(イ) 報告書送付方法に FAX、郵送をご指定の場合

ステータス欄にご指定の報告書送付方法が表示されます。

Web からのダウンロードはできません。

<span id="page-10-1"></span>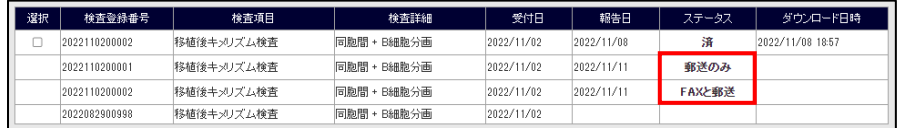

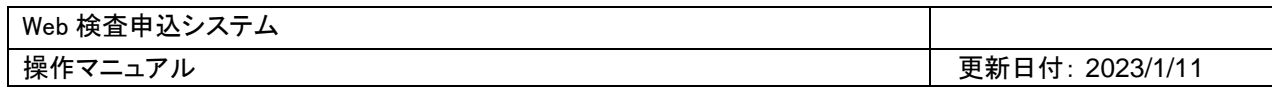

# 5. 検体採取キット依頼

検体採取キット申込のボタンをクリックします。

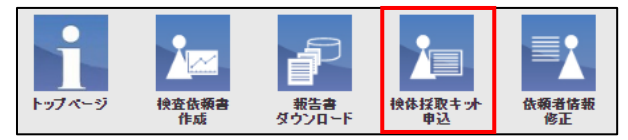

送付状の情報を入力します。

- 5.1 送付先情報の入力
	- ① 依頼者へ送付する場合 必要なスワブの枚数を入力します。 次へボタンをクリックします。

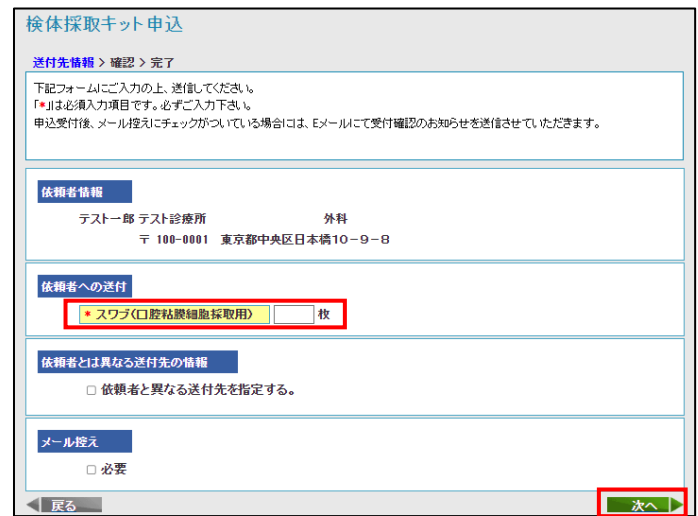

② 依頼者と異なる送付先を指定する場合

「依頼者と異なる送付先を指定する」にチェックを入れます。 送付先入力欄が表示されます。必要情報を入力し、次へボタンをクリックします。

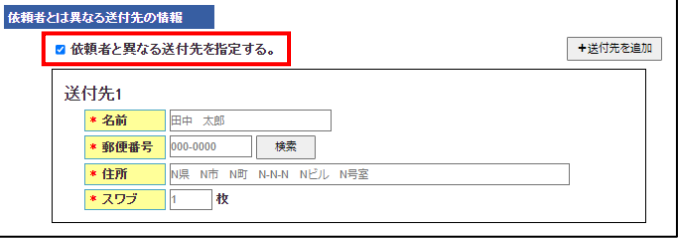

送付先を 2 件以上追加する場合、「送付先を追加」をクリックします。 必要情報を入力し、次へボタンをクリックします。

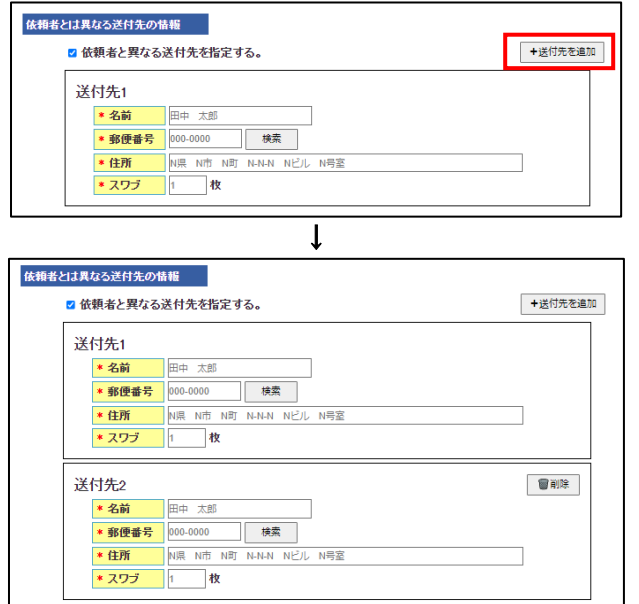

### 5.2 メール控え

メール控えが必要な場合は「必要」にチェックを入れます。

メール控えにチェックがついている場合には、E メールにて受付確認のお知らせが送信されます。

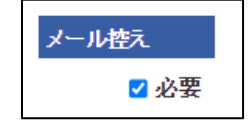

#### 5.3 確認画面

内容を確認し、「申込み」をクリックします。

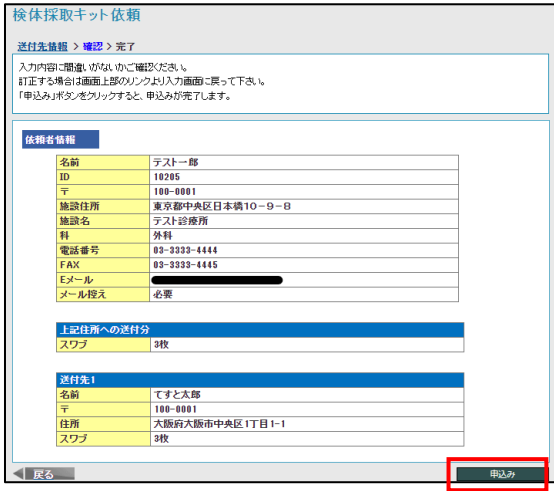

Web 検査申込システム

操作マニュアル 更新日付: 2023/1/11

# <span id="page-13-0"></span>6. 依頼者情報修正

① 依頼者情報修正をクリックします。

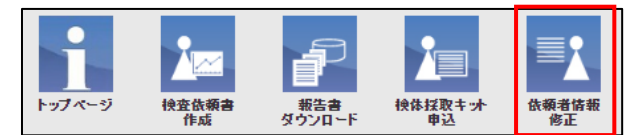

#### ② 修正する依頼者情報を入力し、次へボタンをクリックします。

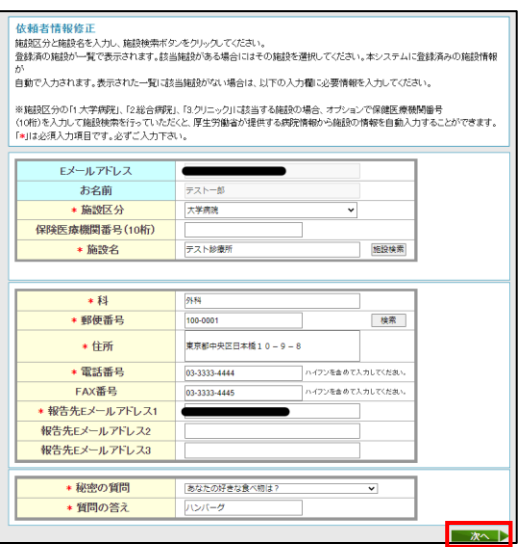

## ③ 請求書送付先入力画面が表示されます。

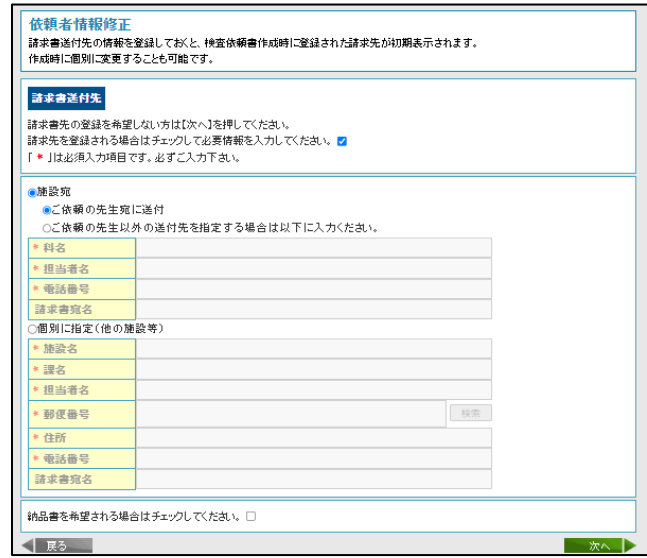

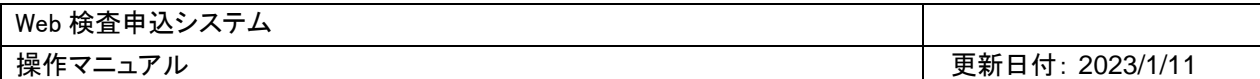

#### 6.1 請求書送付先登録

※請求書送付先の情報を登録しておくと、検査依頼書作成時に登録された請求先が初期表示されるため、作成 の都度入力する必要がなくなります。

気付請求および個人請求につきましては、検査依頼書作成時に個別に入力してください。

6.1.1 請求書送付先を登録する場合

「請求先を登録される場合はチェックして必要情報を入力してください」にチェックを入れます。

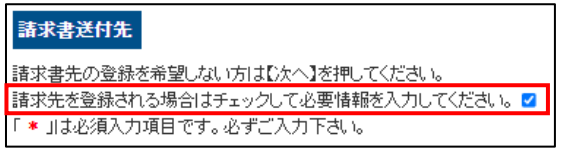

#### ② 施設宛の場合

(エ) ご依頼の先生宛てに送付する場合

「ご依頼の先生宛てに送付」にチェックを入れます。

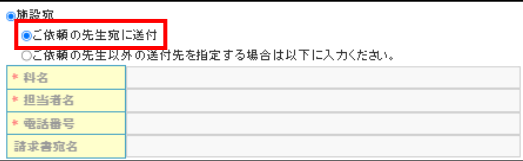

(オ) ご依頼の先生以外の送付先を指定する場合

「ご依頼の先生以外の送付先を指定する場合は以下に入力ください。」にチェックを入れ、必要情報 を入力します。

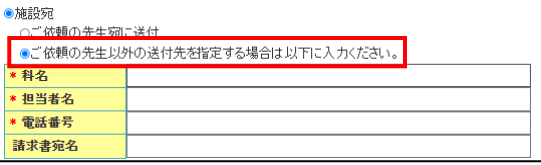

#### ③ 個別に指定の場合

「個別に指定(他の施設等)」にチェックを入れ、必要情報を入力します。 次へボタンをクリックします。

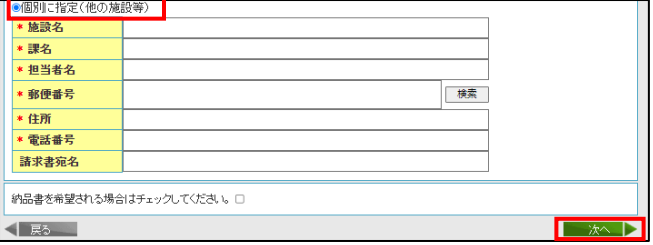

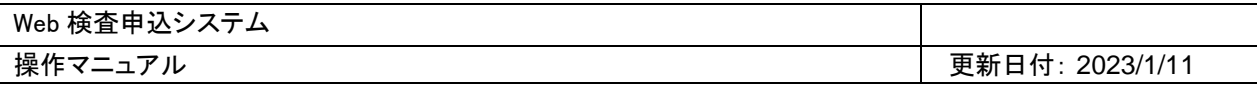

#### 6.1.2 請求書送付先を登録しない場合

そのまま次へボタンをクリックします。

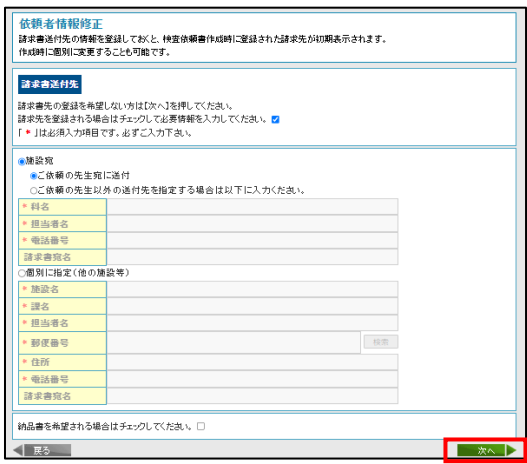

# 6.2 入力内容確認登録画面

① 入力内容を確認し、間違いなければ更新ボタンをクリックすると登録が完了します。

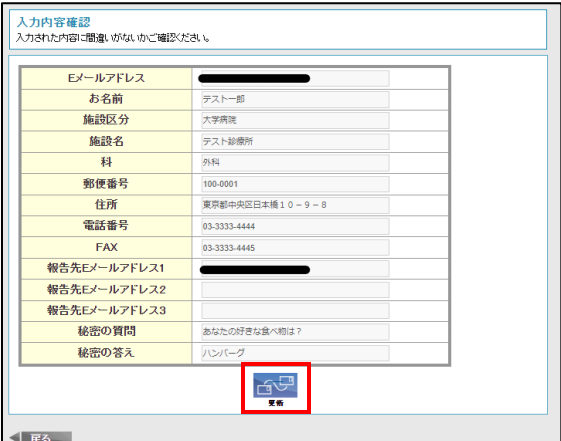

② 修正完了画面が表示されます。

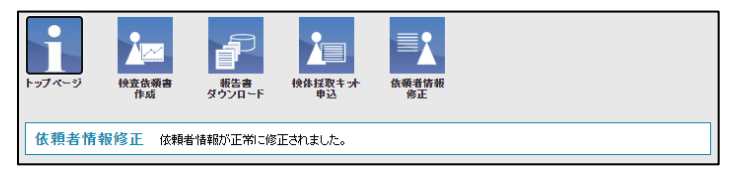